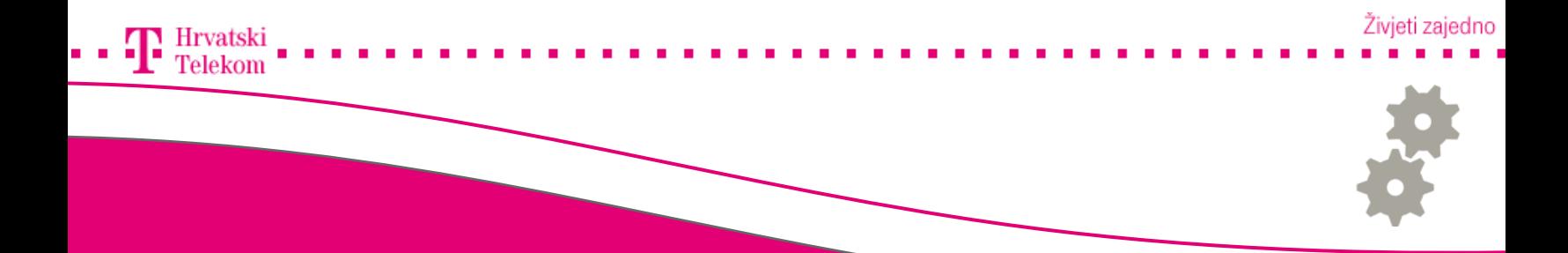

# Kreiranje mail računa u Microsoft Outlooku 2007

Kreiranje T-Com e-mail računa u Microsoft Outlooku 2007

#### Pokretanje programa

• Pokrenite Vaš Microsoft Outlook program, u izborniku pronađite Tools (broj 1) zatim izaberite Account Settings(broj 2).

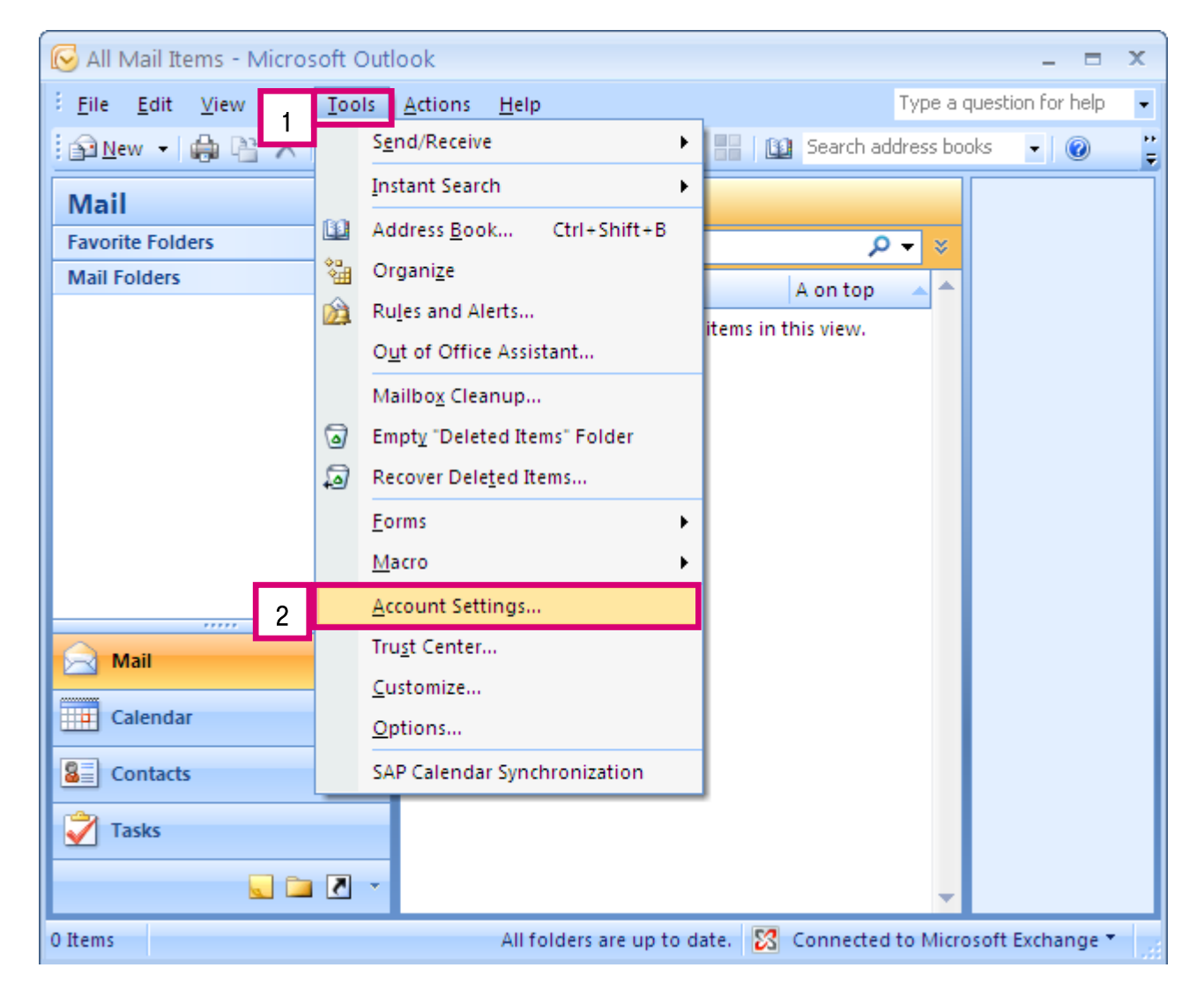

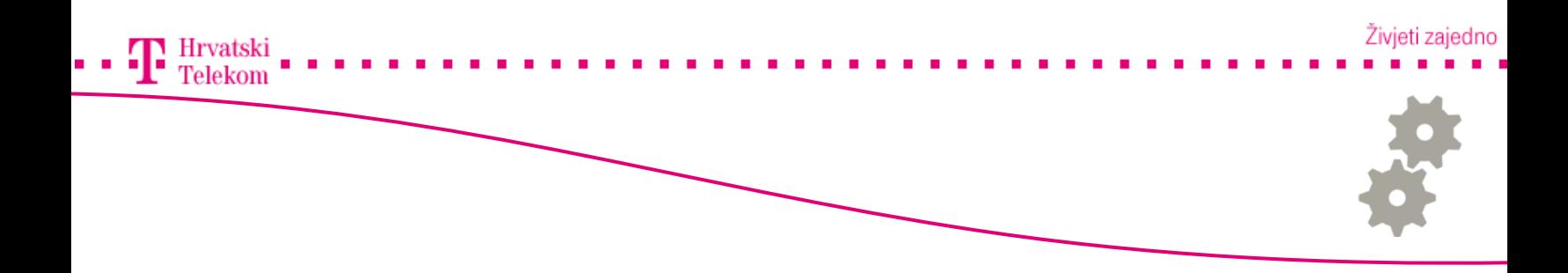

• Otvorit će Vam se Account Settings prozor na kojem pod kategorijom E-mail kliknite na New(broj 1).

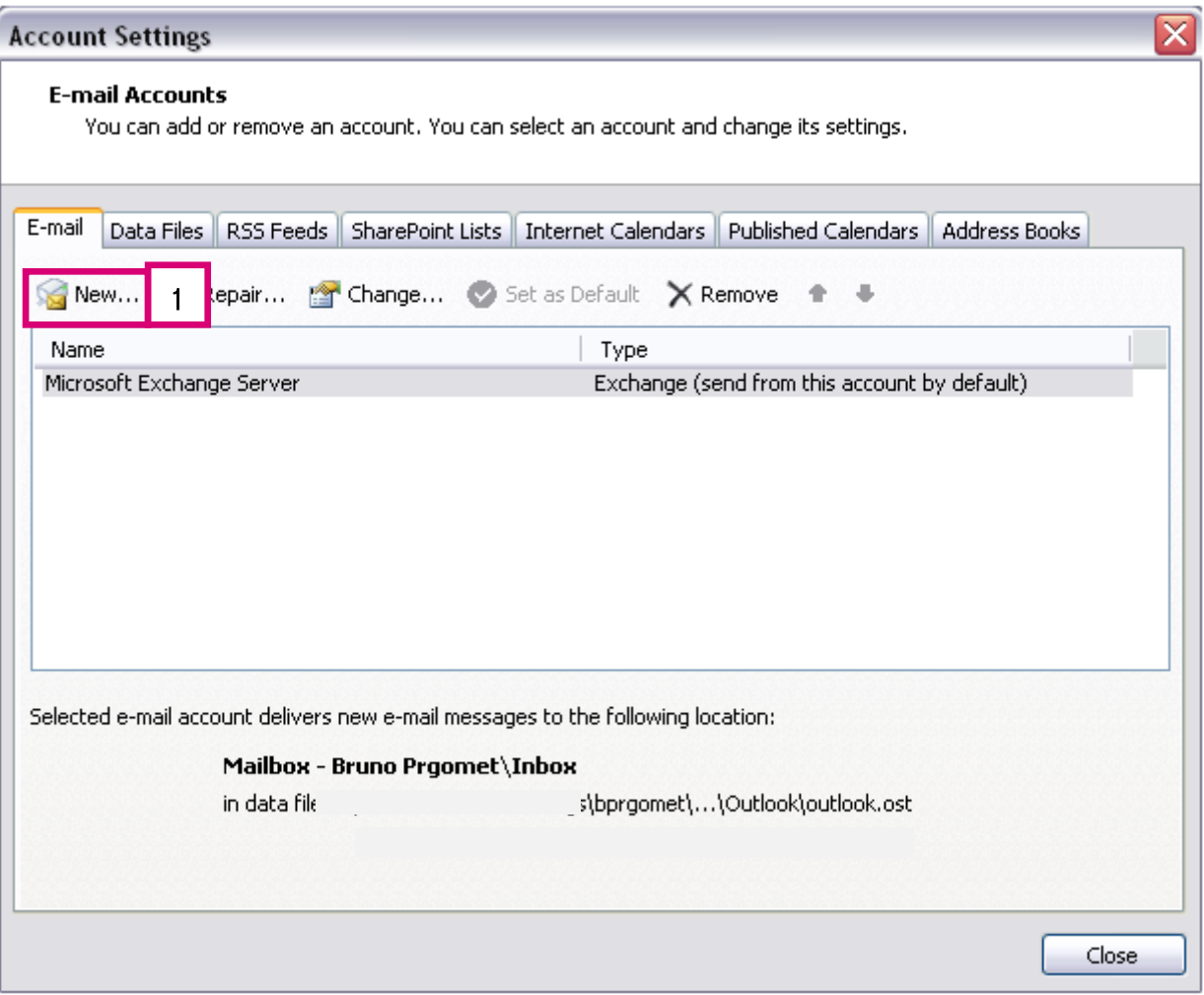

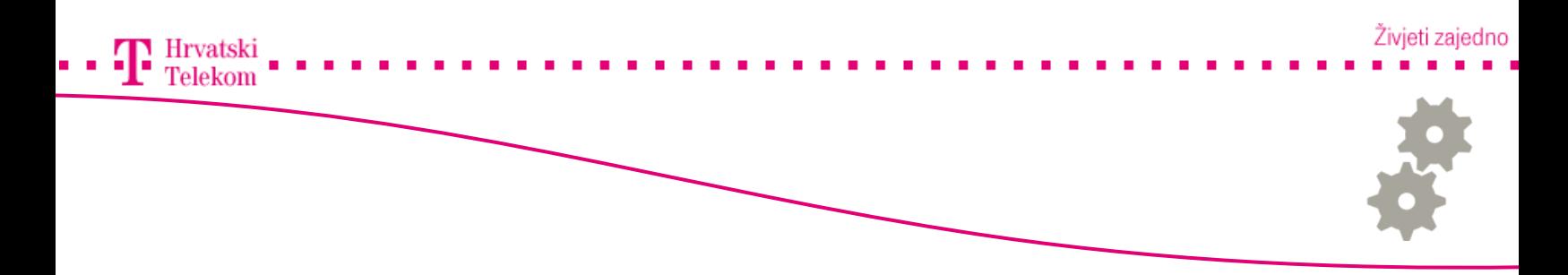

•Ovdje odaberite Microsoft Exchange, POP3, IMAP, or HTTP (broj 1) te zatim odaberite Next (broj 2).

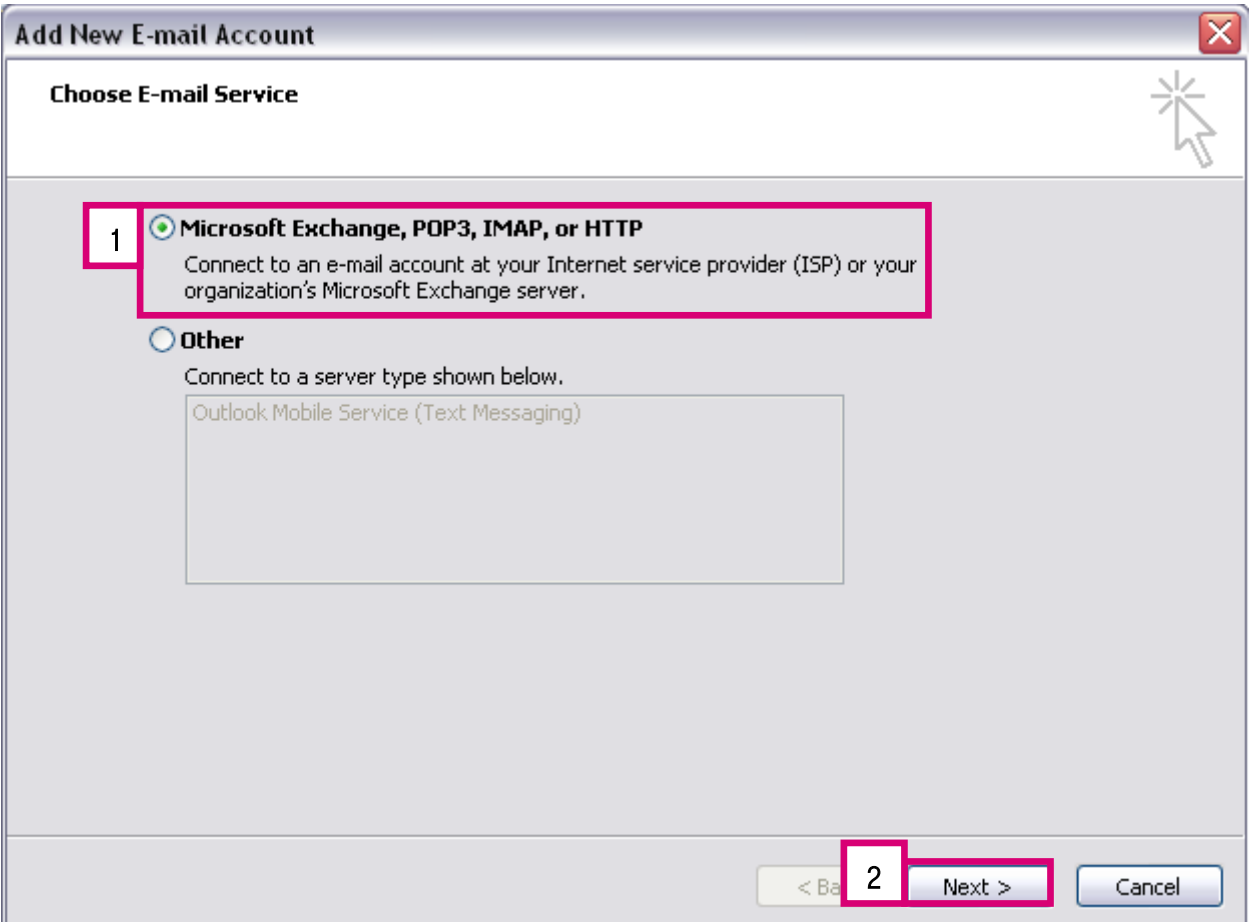

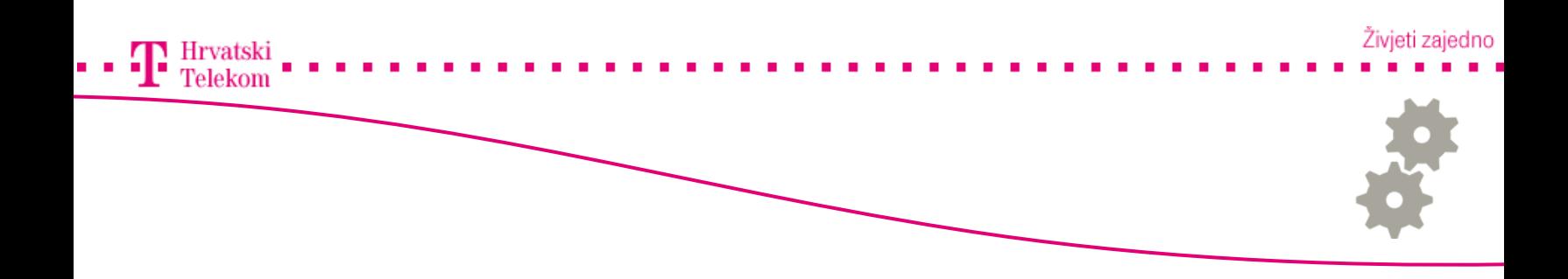

### **e<sup>8</sup>** Podešavanje postavki

• Na ovom koraku odaberite Manually configure server settings or adiditional server types (broj 1) i kliknite Next (broj 2).

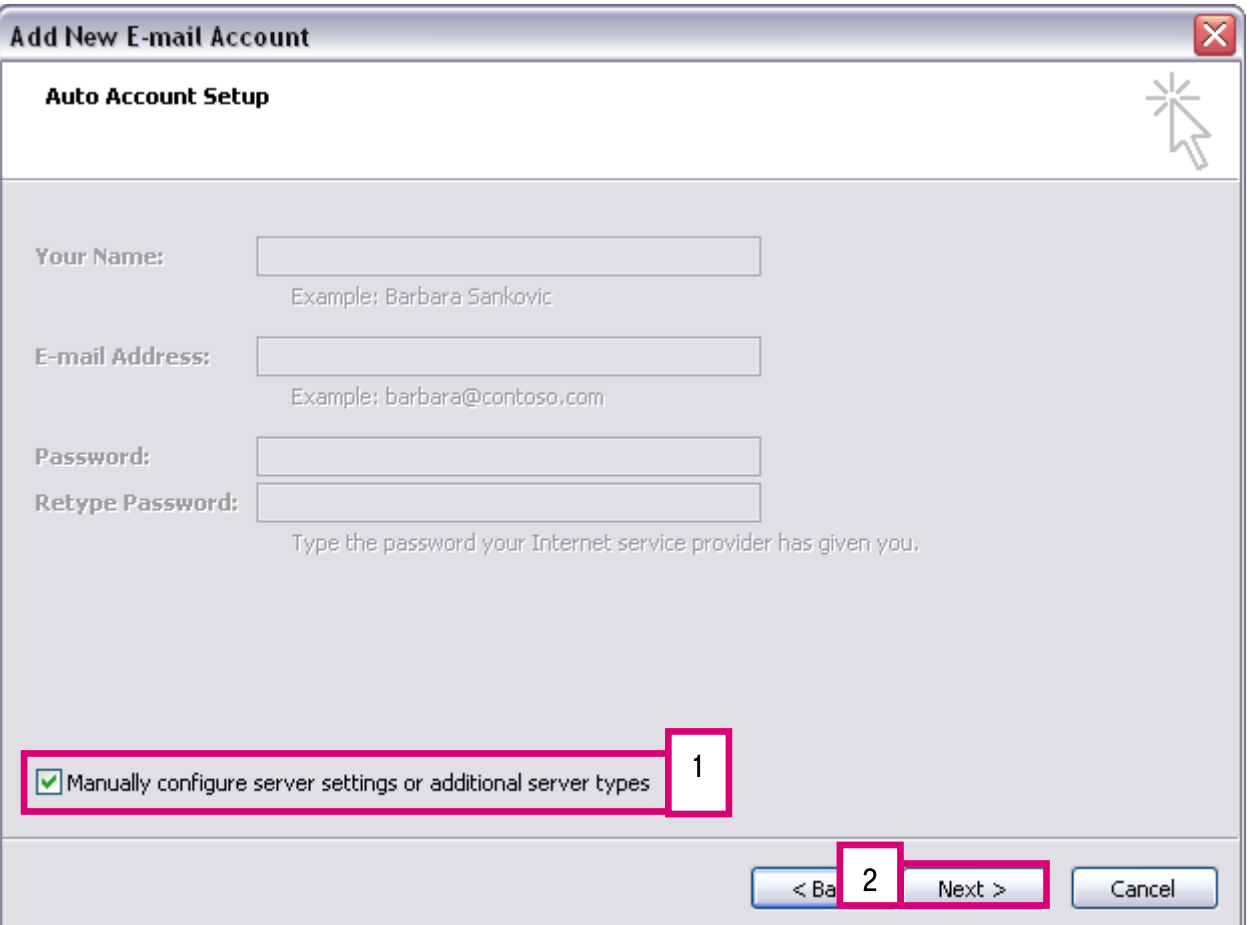

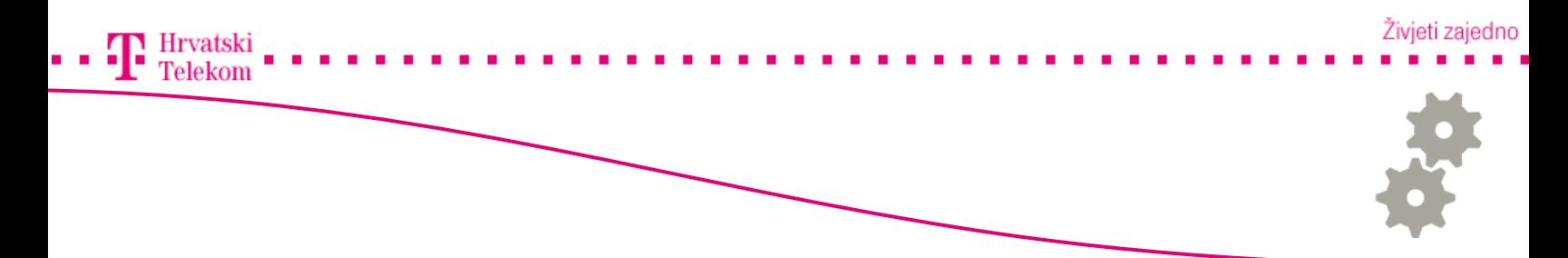

•Zatim odaberite Internet E-mail (broj 1) te nakon toga kliknete na Next (broj 2).

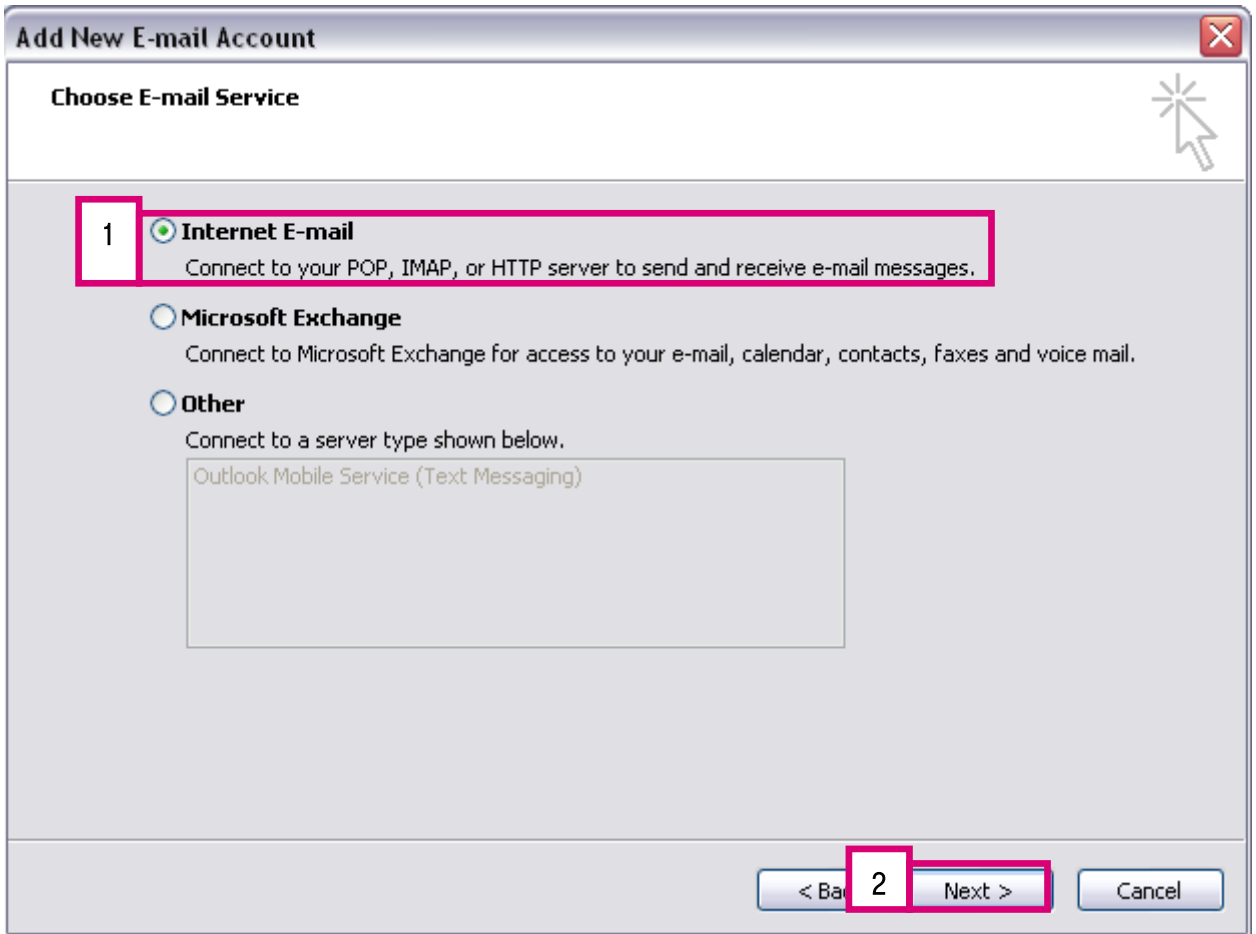

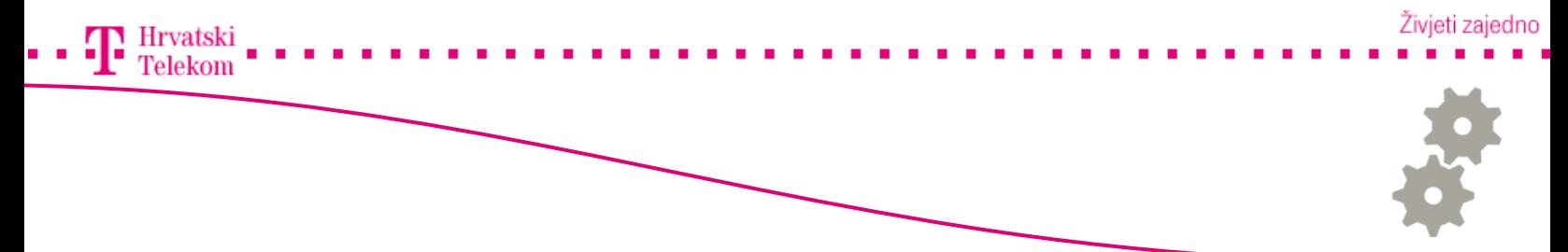

•Na ovom koraku pod Your Name upisujete nešto po Vašoj želji što želite da se uz email adresu prikaže primatelju kojem šaljete e-mail. (Naziv tvrtke ili Ime <sup>i</sup> Prezime)

- U polje E-mail Address upisujete Vašu punu mail adresu.
- Incoming mail server (POP3) unosite mail server od pružatelja usluge.
- Outgoing mail server(SMTP) upisujete odlazni mail server od pružatelja Internet usluge koju koristite.
- User Name upisujete korisničko ime.
- Password: upisujete password e-maila (stavljate kvačicu na Remember password).

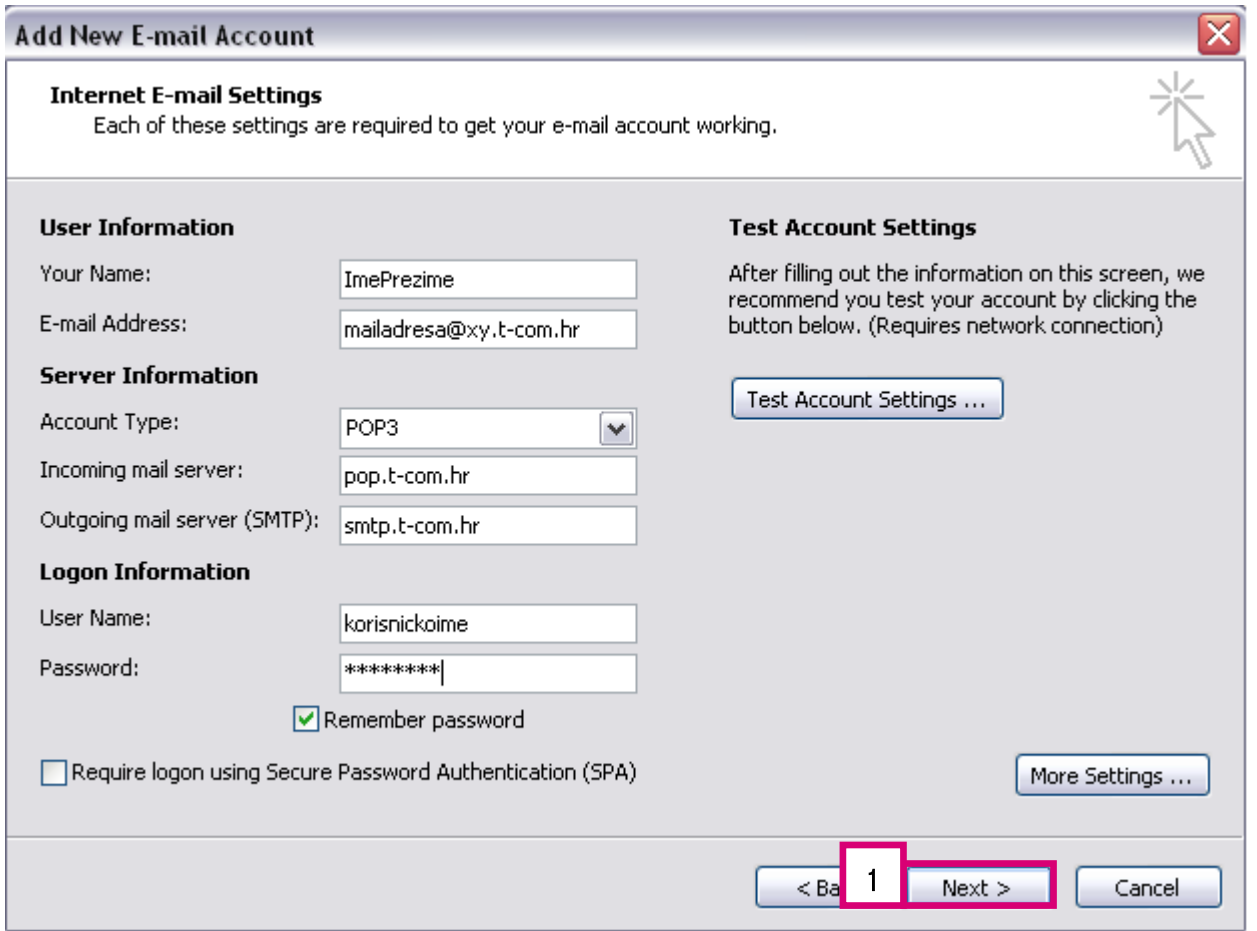

•Kad završite s upisom kliknite na Next (broj 1).

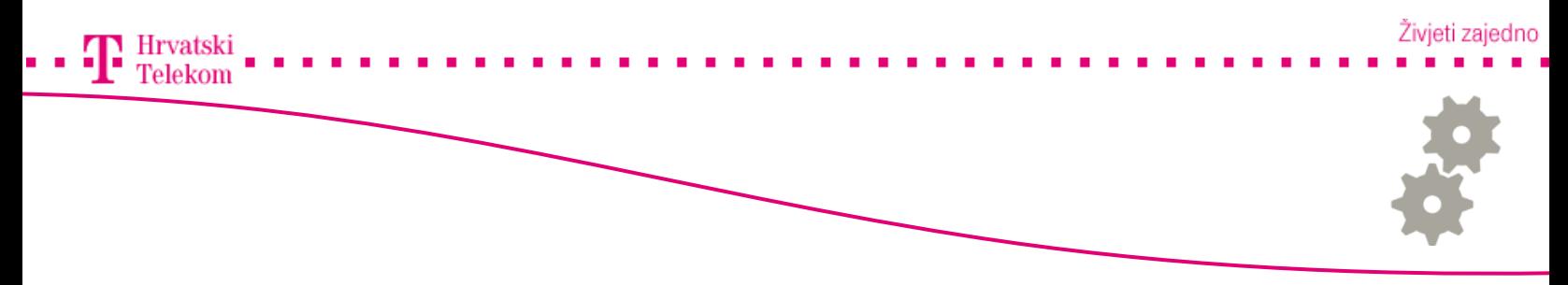

•Na kraju još preostaje kliknuti Finish (broj 1).

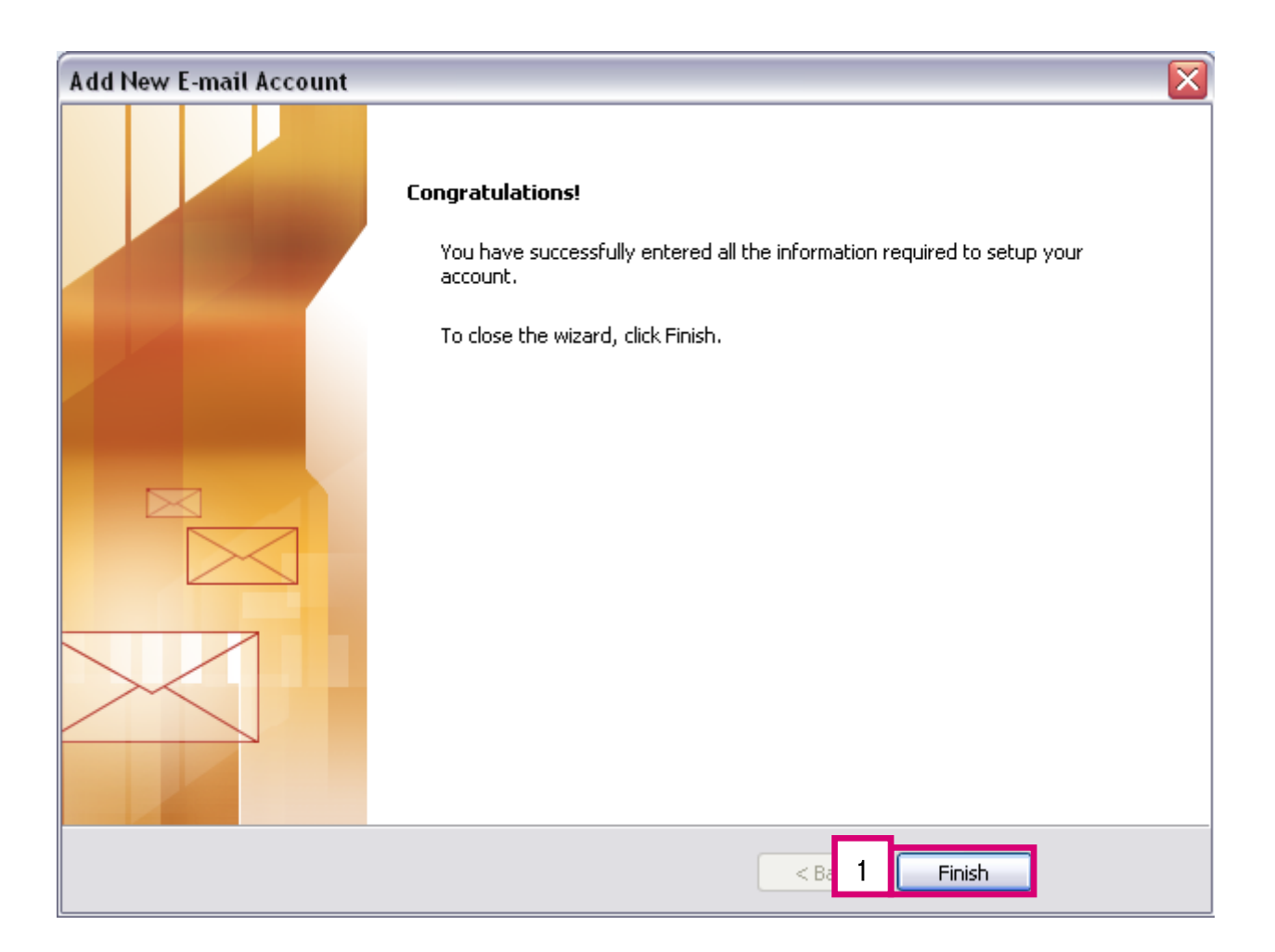